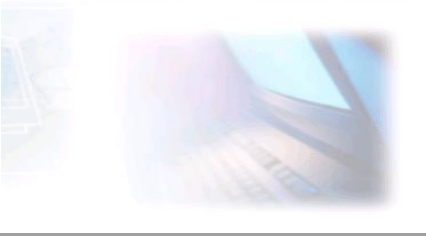

## CJBONLINE.NL

VERSLAG voor: PC-LES: 2021/1 DATUM: 1 juni 2021 ONDERWERP: Software Programma's verwijderen via Configuratiescherm

Voorwaarde: Windows 10

Uitvoering:

Ga naar Zoeken (Vergrootglas), links op de Taakbalk naast het Windows logo

l

1. Typ "Configuratiescherm" en klik daarop

## 2. Het Configuratiescherm opent

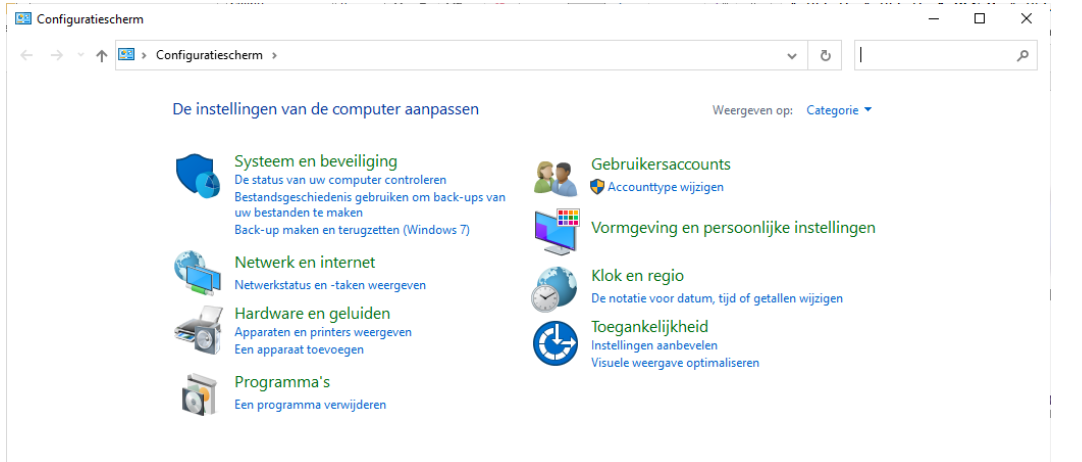

- 3. Ga naar Programma's en klik daar op "Een programma verwijderen"
- 4. Er verschijnt een lijst met alle geïnstalleerde programma's
- 5. Zoek naar het te verwijderen programma en selecteer deze
- 6. Ga bovenaan naar Verwijderen en klik daarop
- 7. Het verwijderen zal nu aanvangen
- 8. Net zo lang tot het programma uit de lijst is verwijderd
- 9. Sluit het Configuratiescherm/Programma's/Programma's en onderdelen
- 10.Doe eventueel een herstart (afsluiten en weer opstarten)

## 11.En kijk of het programma verwijderd is (via de punten 1 t/m 5 Succes!

Heb je vragen/opmerkingen? Mail gerust[: cjbonline@quicknet.nl](mailto:cjbonline@quicknet.nl)